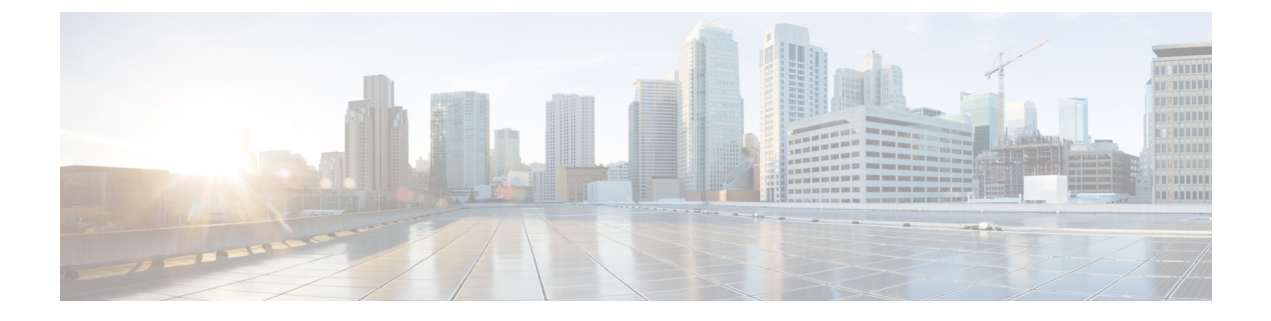

# **AS-SIP** エンドポイントの設定

- AS-SIP の概要 (1 ページ)
- AS-SIP の要件 (4 ページ)
- AS-SIP エンドポイントの設定タスク フロー (4 ページ)

# **AS-SIP** の概要

Assured Services SIP(AS-SIP)エンドポイントは、MLPP、DSCP、TLS/SRTP、および IPv6 に 準拠しています。AS-SIP は、Unified Communications Manager 上で複数のエンドポイント イン ターフェイスを実現します。

多くの Cisco IP 電話は、AS-SIP をサポートしています。加えて、サードパーティ製 AS-SIP エ ンドポイントデバイスタイプを使用すれば、サードパーティ製 AS-SIP 準拠のエンドポイント を設定して Cisco Unified Communications Manager で使用できるようになります。加えて、サー ドパーティ製 AS-SIP エンドポイントデバイスタイプを使用すれば、サードパーティ製 AS-SIP 準拠の汎用エンドポイントを設定して Cisco Unified Communications Manager で使用できるよう になります。

### **AS-SIP** の機能

AS SIP エンドポイントに対しては、次の機能が実装されているか使用可能になっています。

- MLPP
- TLS
- SRTP
- 優先レベルの DSCP
- エラー応答
- V.150.1 MER
- 会議ファクトリ フローのサポート
- AS-SIP 回線早期オファー

# サードパーティ **AS-SIP** 電話

サードパーティの電話機は、サードパーティー製 AS-SIP エンドポイントデバイスタイプを使 用して、Cisoc Unified Communications Manager でプロビジョニングすることができます。

AS-SIPを実行しているサードパーティ製電話機は、Cisco Unified Communications Manager TFTP サーバを使用して設定されません。お客様が、ネイティブ電話機設定メカニズム(通常は、 ウェブ ページまたは tftp ファイル)を使用して、電話機を設定する必要があります。お客様 は、Cisco Unified Communications Manager データベース内のデバイスおよび回線の設定と、ネ イティブ電話機設定の同期を保つ必要があります(たとえば、電話機の内線番号1002とCisco UnifiedCommunications Managerの1002)。また、回線のディレクトリ番号が変更された場合、 Unified CM Administration とネイティブの電話機設定メカニズムの両方で、そのディレクトリ 番号が変更されていることを確認する必要があります。

### サードパーティの電話機の識別

SIP を実行しているサードパーティ製の電話機は MAC アドレスを送信しないため、ユーザ名 を使用して自分自身の身元を証明する必要があります。REGISTER メッセージには次のヘッ ダーが含まれています。

```
Authorization: Digest
username="swhite",realm="ccmsipline",nonce="GBauADss2qoWr6k9y3hGGVDAqnLfoLk5",uri
="sip:172.18.197.224",
algorithm=MD5,response="126c0643a4923359ab59d4f53494552e"
```
ユーザ名 **swhite** は、Cisco Unified Communications Manager の **[**エンドユーザの設定**(End User Configuration)]** ウィンドウで設定されたユーザと一致する必要があります。管理者は、**[**電話 の設定**(Phone Configuration)]** ウィンドウの **[**ダイジェストユーザ**(Digest User)]** フィールド内の ユーザ(**swhite** など)を使用してサードパーティ製 SIP 電話機を設定します。

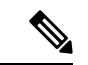

各ユーザ ID は、1 つのサードパーティの電話機にのみ割り当てることができます。同じ ユーザIDがダイジェストユーザとして複数の電話機に割り当てられている場合、そのエ ンドユーザIDが割り当てられているサードパーティ製電話機は正しく登録されません。 (注)

### サードパーティ**AS-SIP** 電話および **Cisco IP** 電話の設定

下の表は、Cisco Unified IP Phone と AS-SIP を実行しているサードパーティ製電話機の設定上 の違いを比較したものです。

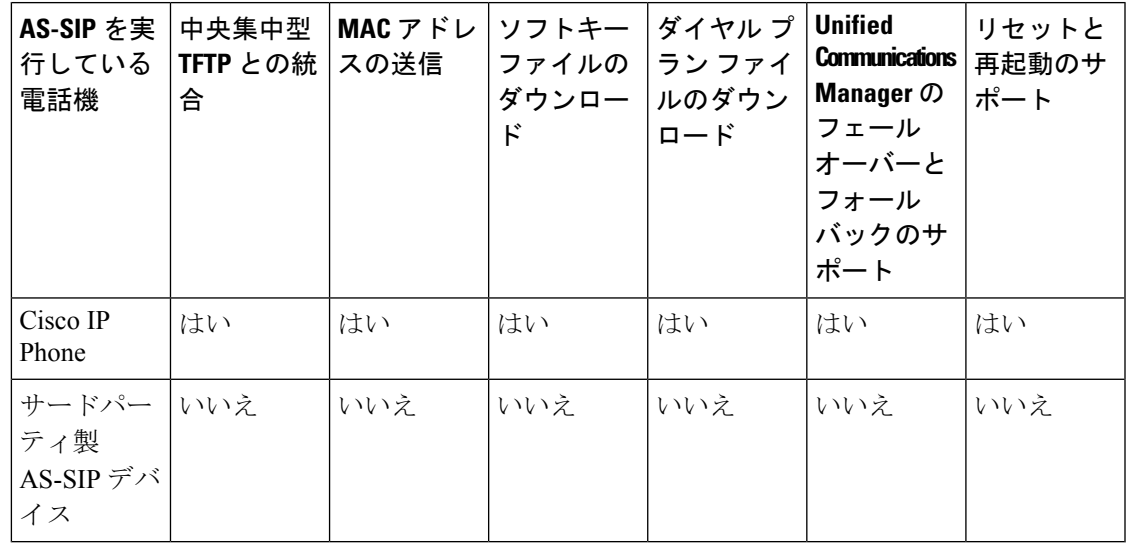

表 **<sup>1</sup> : Cisco IP** 電話とサードパーティ製電話機の設定の違いの比較

すべての Cisco IP 電話が AS-SIP をサポートしているわけではありません。サポート情報 については、ご使用の電話機モデルのアドミニストレーション ガイドを参照してくださ い。 (注)

Cisco Unified Communications Manager を使用して、SIP を実行するサードパーティの電話機を 設定します(「SIP [プロファイルの設定](cucm_b_system-configuration-guide-1201_chapter43.pdf#nameddest=unique_432)」を参照してください)。管理者は、SIP を実行する サードパーティの電話機で設定手順を実行する必要があります。次の例を参照してください。

- 電話機のプロキシ アドレスが、Cisco Unified Communications Manager の IP または完全修 飾ドメイン名 (FQDN) であることを確認します。
- 電話機のディレクトリ番号が、Cisco Unified CM Administration でデバイスに対して設定し たディレクトリ番号と一致していることを確認します。
- 電話機のダイジェスト ユーザ ID(承認 ID とも言います)が、Cisco Unified CM Administration で設定したダイジェスト ユーザ ID と一致していることを確認します。

詳細については、サードパーティの電話機に付属するドキュメントを参照してください。

## **AS-SIP** 会議

機能の呼び出し元(保留元、転送元、または会議開催者)でシスコ独自の機能シグナリングが サポートされている場合は、MOH がそのターゲット(保留先、転送直前の転送先、または参 加直前の会議出席者)に適用されます。機能の呼び出し元でシスコ独自の機能シグナリングが サポートされていない場合は、MOH がそのターゲットに適用されません。また、エンドポイ ントが会議ミキサーであることを明示的に伝達する場合は、MOH がそのターゲットで再生さ れません。AS-SIP 会議には次の 2 つの形態があります。

- ローカル混合
- 会議ファクトリ

### ローカル混合

Unified CM からは、会議開催者が他の会議参加者のそれぞれに対してアクティブ コールを同 時に確立したようにしか見えません。会議はイニシエータによってホストされ、そこで音声が 混合されます。会議開催者からのコールには MOH ソースへの接続を拒否する特殊なシグナリ ングが含まれています。

### 会議ファクトリ

会議イニシエータはSIPトランクの外側に設置された会議ファクトリサーバを呼び出します。 そして、IVRシグナリングを通して、会議ブリッジを予約するように会議ファクトリに指示し ます。会議ファクトリから会議イニシエータに数値アドレス(ルーティング可能な DN)が返 され、会議開催者はブリッジとの登録を確立して、参加者を追跡するための会議リスト情報を 受け取ります。会議ファクトリにより、MOH ソースへの接続を拒否する特殊なシグナリング が送信されます。

# **AS-SIP** の要件

十分なデバイス ライセンス ユニットが使用可能かどうかを調べます。詳細は、[スマート](cucm_b_system-configuration-guide-1201_chapter3.pdf#nameddest=unique_13) ソフ トウェア [ライセンシング](cucm_b_system-configuration-guide-1201_chapter3.pdf#nameddest=unique_13) をご覧ください。

# **AS-SIP** エンドポイントの設定タスク フロー

次のタスクを完了して、AS-SIP エンドポイントを設定します。

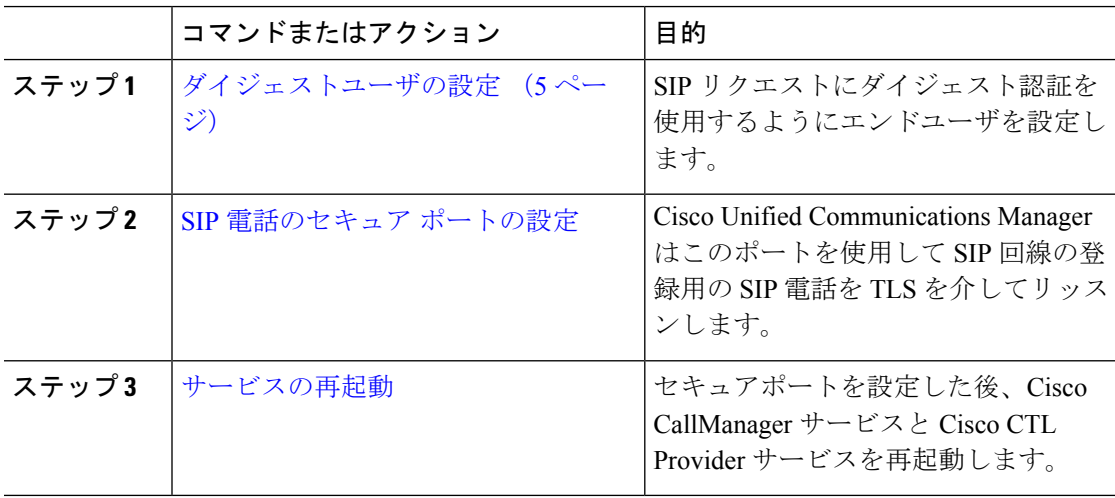

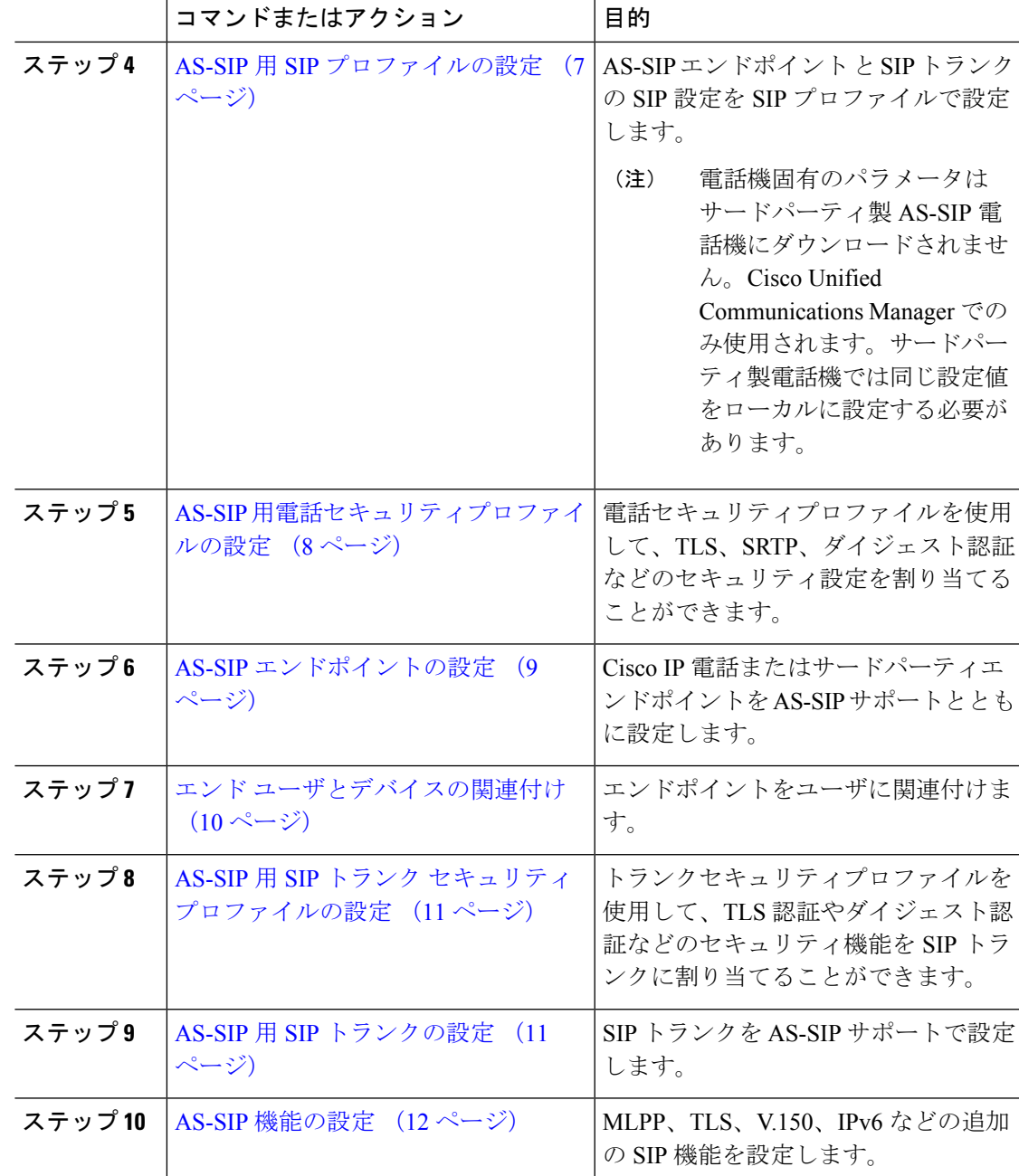

# ダイジェストユーザの設定

ダイジェスト認証を使用するダイジェスト ユーザとしてエンド ユーザを設定するには、この 手順を使用します。ユーザに関連付けられているデバイスは、ユーザのダイジェストクレデン シャルを使用して認証されます。

手順

- ステップ **1** Cisco Unified CM Administration から、**[**ユーザの管理(**User Management**)**]** > **[**エンドユーザ (**End User**)**]** を選択します。
- ステップ **2** 次のいずれかを実行します。
	- 新しいユーザを作成するには、[新規追加(Add New)] をクリックします。
	- 既存のユーザを選択するには、[検索 (Find) ] をクリックします。
- ステップ **3** 次の必須フィールドが入力されていることを確認してください。

• [ユーザID(User ID)]

- [姓 $(Last Name)$ ]
- ステップ **4** [ダイジェスト認証(Digest Credentials)] フィールドにパスワードを入力します。エンド ユー ザは、エンドポイントを使用する際に、このパスワードを使用して認証する必要があります。
- ステップ **5** 残りのすべてのフィールドに入力します。フィールドとその設定の詳細については、オンライ ン ヘルプを参照してください。
- ステップ6 [保存 (Save) ] をクリックします。

## **SIP** 電話のセキュア ポートの設定

ポートを設定するには、次の手順に従います。Cisco UnifiedCommunicationsManagerはこのポー トを使用して SIP 回線の登録用の SIP 電話を TLS を介してリッスンします。

- ステップ **1** Cisco Unified CM Administration から、**[**システム(**System**)**]** > **[Cisco Unified CM**(**Cisco Unified CM**)**]** を選択します。
- ステップ **2** [このサーバのCisco UnifiedCommunications ManagerTCPポート設定(Cisco UnifiedCommunications Manager TCP Port Settings for this Server) 1で、[SIP電話セキュアポート (SIP Phone Secure Port) 1 フィールドにポート番号を指定するか、またはデフォルト値をそのまま使用します。デフォル ト値は5061です。
- ステップ3 [保存 (Save) 1をクリックします。
- ステップ **4** [設定の適用(Apply Config)] をクリックします。
- ステップ **5** [OK] をクリックします。

## サービスの再起動

Cisco CallManager サービスと Cisco CTL Provider サービスを再起動するには、次の手順を実行 します。

手順

- ステップ **1** Cisco Unified Serviceability インターフェイスで、**[**ツール(**Tools**)**]** > **[**コントロールセンター **-** 機能サービス(**Control Center - Feature Services**)**]** を選択します。
- ステップ **2** [サーバ(Servers)] ドロップダウンリストから、[Cisco Unified Communications Manager] サー バを選択します。 CM の [サービス (Services) ] 領域で、[サービス名 (Service Name) ] 列に Cisco CallManager が 表示されます。
- ステップ **3** Cisco CallManager サービスに対応するラジオ ボタンをクリックします。
- ステップ4 [再起動 (Restart) ] をクリックします。 サービスが再起動し、「サービスは正常に再起動しました(Service Successfully Restarted)」 というメッセージが表示されます。
- ステップ **5** 手順 3 と手順 4 を繰り返して、Cisco CTL Provider サービスを再起動します。

# **AS-SIP** 用 **SIP** プロファイルの設定

AS-SIP エンドポイント と SIP トランクの SIP プロファイルを、SIP 設定を使用して設定するに は、次の手順を使用します。

- ステップ **1** Cisco UnifiedCM Administrationで、**[**デバイス(**Device**)**]** > **[**デバイスの設定(**DeviceSettings**)**]** > **[SIP** プロファイル(**SIP Profile**)**]** を選択します。
- ステップ **2** 次のいずれかを実行します。
	- 新しい SIP プロファイルを作成するには、[新規追加(Add New)] をクリックします。 • **[**検索(**Find**)**]** をクリックし、既存の SIP プロファイルを選択します。
- ステップ **3** SIP プロファイルの [名前(Name)] と [説明(Description)] を入力します。
- ステップ **4** [Assured Services SIPとの適合(Assured Services SIP conformance)] チェックボックスをオンに します。
	- このチェックボックスは、SIPトランクおよびサードパーティAS-SIP電話に対してオ ンにする必要があります。これは、AS-SIPをサポートしているCisco IP電話では必須 ではありません。 (注)
- ステップ **5** [電話で使用されるパラメータ(Parameters used inPhone)]セクションで、作成する予定のコー ル タイプ向けに DSCP 優先度の値を設定します。
	- クラスタ全体のサービスパラメータを使用してDSCP値を設定することもできます。 ただし、SIP プロファイルで設定した DSCP 値は、その SIP プロファイルを使用する すべてのデバイスで、クラスタ全体の設定よりも優先されます。 (注)
- ステップ **6** [音声コールおよびビデオコールのアーリー オファー サポート(Early Offersupport for voice and video calls)]ドロップダウンリストで、次のいずれかのオプションを選択し、このプロファイ ルを使用する SIP トランク向けのアーリー オファー サポートを設定します。
	- [無効 (Disabled) ]
	- [ベストエフォート(MTP挿入なし)(Best Effort (no MTP inserted))]
	- [必須 (必要に応じてMTPを挿入) (Mandatory (insert MTP if needed)) ]
- ステップ **7** [SIPプロファイルの設定(SIP Profile Configuration)] ウィンドウで、残りのフィールドを入力 します。 フィールドとその設定オプションの詳細については、オンライン ヘルプを参照して ください。
- **ステップ8** [保存 (Save) ] をクリックします。

# **AS-SIP** 用電話セキュリティプロファイルの設定

AS-SIP エンドポイント用の電話セキュリティプロファイルを設定するには、次の手順を使用 します。このセキュリティプロファイルを使用して、TLS や SRTP などのセキュリティ設定を 割り当てることができます。

- ステップ **1** Cisco Unified CM Administration から、**[**システム(**System**)**]** > **[**セキュリティ(**Security**)**]** > **[**電 話セキュリティプロファイル(**Phone Security Profile**)**]** の順に選択します。
- ステップ **2** 次のいずれかの手順を実行します。
	- [新規追加(Add New)] をクリックして、新しい電話セキュリティ プロファイルを作成し ます。
	- **[**検索(**Find**)**]** をクリックし、既存のプロファイルを編集します。
- ステップ **3** 新しいプロファイルの場合、**[**電話機のセキュリティプロファイル**]** ドロップダウンからオプ ションを選択し、**[**サードパーティー製 **AS-SIP** エンドポイント**]** を選択して、**[**次へ**]** をクリッ クします。
	- Cisco IP 電話の場合は、電話機のモデルを選択して、**[**次へ **(Next)]** をクリックします。
	- サードパーティ製 AS-SIP エンドポイント の場合は、**[**サードパーティ製 **AS-SIP** エンドポ イント**]** を選択し、**[**次へ **(Next)]** をクリックします。

ステップ **4** プロトコルには、**[SIP]**を選択し、**[**次へ **(Next)]** をクリックします。

- ステップ **5** プロトコルの **[**名前(**Name**)**]** と **[**説明(**Description**)**]** を入力します。
- ステップ **6** 次のいずれかの設定にデバイスセキュリティモードを割り当てます。
	- **[**認証(**Authenticated**)**]**:Cisco Unified Communications Manager は TLS シグナリングを使 用して、電話機に整合性および認証を提供します。
	- **[**暗号化**]**:Cisco Unified Communications Manager は TLS シグナリングを使用して、電話機 に整合性および認証を提供します。また、SRTP はメディア ストリームも暗号化します。
- ステップ **7** [ダイジェスト認証を有効化(EnableDigestAuthentication)]チェックボックスをオンにします。
- ステップ **8 [**電話のセキュリティプロファイルの設定**]**ウィンドウの残りのフィールドを設定します。フィー ルドとその設定の詳細については、オンライン ヘルプを参照してください。
- **ステップ9** [保存 (Save) ] をクリックします。

## **AS-SIP** エンドポイントの設定

次の手順を使用して、AS-SIP エンドポイントを設定します。多くの Cisco IP 電話は、AS-SIP をサポートしています。さらに、サードパーティエンドポイントの AS-SIP を設定することも できます。

- ステップ **1** Cisco Unified CM Administration から、**[**デバイス(**Device**)**]** > **[**電話(**Phone**)**]** を選択します。
- ステップ **2** [新規追加(Add New)] をクリックします。
- ステップ **3** [電話のタイプ(Phone Type)] ドロップダウン リストから、AS-SIP をサポートする Cisco IP Phoneを選択します。それ以外の場合は、[サードパーティAS-SIPエンドポイント(Third-Party AS-SIP Endpoint) ] を選択します。
- ステップ **4** [次へ(Next)] をクリックします。
- ステップ **5** 次の必須フィールドを設定します。フィールドとその設定オプションの詳細については、オン ライン ヘルプを参照してください。
	- [デバイス信頼モード(Device Trust Mode)]:サードパーティ AS-SIP エンドポイントでの み使用します。[信頼済み (Trusted) ] または [信頼されていない (Not Trusted) ] を選択し ます。
	- [MAC アドレス (MAC Address)]
	- デバイスプール(Device Pool)
	- [電話ボタンテンプレート(Phone Button Template)]
	- •オーナーのユーザ ID (Owner User ID)
	- [デバイスのセキュリティプロファイル(DeviceSecurityProfile)]:AS-SIP用にセットアッ プした電話のセキュリティ プロファイルを選択します。
- [SIPプロファイル(SIP Profile)]:設定した AS-SIP 対応の SIP プロファイルを選択しま す。
- [ダイジェストユーザ(DigestUser)]:ダイジェストユーザとして設定するユーザIDを選 択します。このユーザはダイジェスト認証が有効化されている必要があります。
- [DTMF受信が必要(Require DTMF Reception)]: エンドポイントでDTMF 番号を受け付け られるようにするには、このチェックボックスをオンにします。
- [音声コールとビデオコールに対するアーリーオファーサポート(Early Offer support for voice and video calls)]:このチェックボックスをオンにすると、アーリーオファーサービ スサポートが有効になります。このフィールドは、サードパーティの電話機でのみ表示さ れます。
- ステップ **6** [MLPPおよび機密アクセスレベル情報(MLPP and Confidential Access Level Information)] セク ションのフィールドを設定します。
- ステップ1 [保存 (Save) 1をクリックします。
- ステップ **8** ディレクトリ番号を追加します。
	- a) 左のナビゲーション バーで、[新規DNを追加 (Add a New DN) 1をクリックします。[ディ レクトリ番号の設定 (Directory Number Configuration) | ウィンドウが開きます。
	- b) ディレクトリ番号を追加します。
	- c) [ディレクトリ番号の設定(Directory Number Configuration)] ウィンドウで、残りのフィー ルドを入力します。
	- d) [保存 (Save) ] をクリックします。
- ステップ **9** [関連リンク(Related Links)] から、[デバイスの設定(Configure Device)] を選択し、[移動 (Go)] をクリックします。
- ステップ **10 [**設定の適用(**Apply Config**)**]** をクリックします。

# エンド ユーザとデバイスの関連付け

エンドユーザを AS-SIP エンドポイントに関連付けるには、次の手順を使用します。

### 手順

- ステップ **1** [Cisco Unified CM 管理(Cisco Unified CM Administration)] から、以下を選択します。 **[**ユーザ 管理(**User Management**)**]** > **[**エンドユーザ(**End User**)**]**。
- ステップ **2** [検索(Find)] をクリックして、デバイスに関連付けるユーザを選択します。
- ステップ **3 [**デバイス情報(**Device Information**)**]** セクションで、**[**デバイスの関連付け(**Device Association**)**]** を選択します。

[ユーザデバイス割り当て (User Device Association) ] ウィンドウが表示されます。

- ステップ **4** [検索(Find)] をクリックすると、使用可能なデバイスのリストが表示されます。
- ステップ **5** 関連付けるデバイスを選択して、[選択/変更の保存(Save Selected/Changes)] をクリックしま す。

ステップ **6** [関連リンク(Related Links)] から、[ユーザの設定に戻る(Back to User)] を選択し、[移動 (Go)] をクリックします。 [エンドユーザの設定(End User Configuration)] ウィンドウが表示され、選択し、割り当てた デバイスが、[制御するデバイス(Controlled Devices)] ペインに表示されます。

# **AS-SIP** 用 **SIP** トランク セキュリティ プロファイルの設定

AS-SIP をサポートする SIP トランク用のセキュリティ プロファイルを設定するには、この手 順を使用します。

### 手順

- ステップ **1** Cisco Unified CM Administration から、**[**システム(**System**)**]** > **[**セキュリティ(**Security**)**]** > **[SIP**トランクのセキュリティプロファイル(**SIP Trunk Security Profile**)**]** を選択します。
- ステップ2 [新規追加 (Add New) 1をクリックします。
- **ステップ3** セキュリティ プロファイルの [名前 (Name) ] を入力します。
- ステップ **4** [デバイスのセキュリティモード(Device Security Mode)] ドロップダウン リストから、[暗号 化(Encrypted)] または [認証済み(Authenticated)] を選択します。
- ステップ5 [着信転送タイプ (Incoming Transport Type) |フィールドと「発信転送タイプ (Outgoing Transport Type)] フィールドが、自動的に [TLS] に変更されます。
- ステップ **6** [ダイジェスト認証を有効化(EnableDigestAuthentication)]チェックボックスをオンにします。
- ステップ **7** V.150 を導入する場合は、[SIP V.150アウトバウンドSDPオファーのフィルタリング(SIP V.150 Outbound SDP Offer Filtering) | ドロップダウン リストの値を設定します。
- ステップ **8** [SIP トランクのセキュリティプロファイルの設定] ウィンドウで、残りのフィールドを入力し ます。フィールドとその設定オプションの詳細については、オンラインヘルプを参照してくだ さい。
- ステップ9 [保存 (Save) ] をクリックします。

### **AS-SIP** 用 **SIP** トランクの設定

AS-SIP をサポートする SIP トランクを設定するには、次の手順を使用します。

- ステップ **1** Cisco Unified CM Administration から、**[**デバイス(**Device**)**]** > **[**トランク(**Trunk**)**]** を選択しま す。
- ステップ2 次のいずれかを実行します。
	- •既存のトランクを選択するには、[検索 (Find) ] をクリックします。

• **[**新規追加(**Add New**)**]** をクリックし、新規トランクを作成します。

- ステップ **3** 新しいトランクについては、[トランクタイプ(Trunk Type)] ドロップダウン リストから [SIP トランク (SIP Trunk) 1を選択します。
- ステップ **4** [トランクサービスタイプ(Trunk Service Type)] ドロップダウン リストで、[なし(None)] (デフォルト)を選択し、[次へ(Next)] をクリックします。
- ステップ5 トランクのデバイス名を入力します。
- ステップ **6** [デバイスプール(DevicePool)]ドロップダウンリストから、デバイスプールを選択します。
- ステップ **7 [**宛先アドレス**]** フィールドに、トランクを接続するサーバのアドレスを入力します。
- ステップ **8** [SIPトランクのセキュリティプロファイル(SIP Trunk Security Profile)] ドロップダウン リス トから、AS-SIP 用に作成したプロファイルを選択します。
- ステップ **9 [SIP**プロファイル(**SIP Profile**)**]** ドロップダウン リストから、AS-SIP 用に設定した SIP プロ ファイルを選択します。
- ステップ **10** トランク設定ウィンドウの残りのフィールドをすべて入力します。フィールドとその設定オプ ションの詳細については、オンライン ヘルプを参照してください。
- ステップ **11** [保存(Save)] をクリックします。

## **AS-SIP** 機能の設定

前述のタスク フローの手順では、エンドポイントとトランクの AS-SIP サポートを設定する方 法について説明しています。次の表に、導入可能な AS-SIP の各機能の概要と、それぞれの構 成参照を示します。

 $\mathbf I$ 

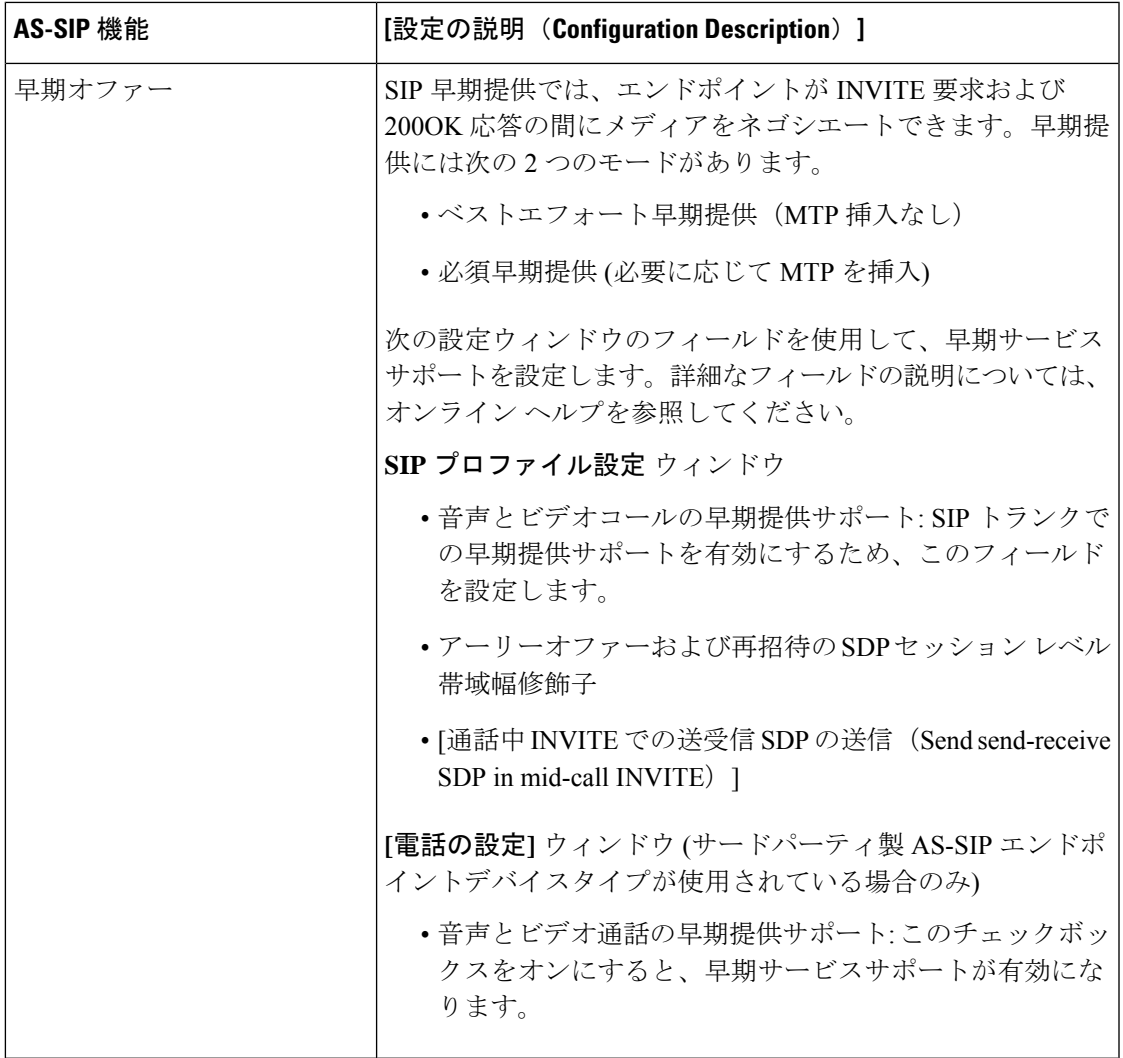

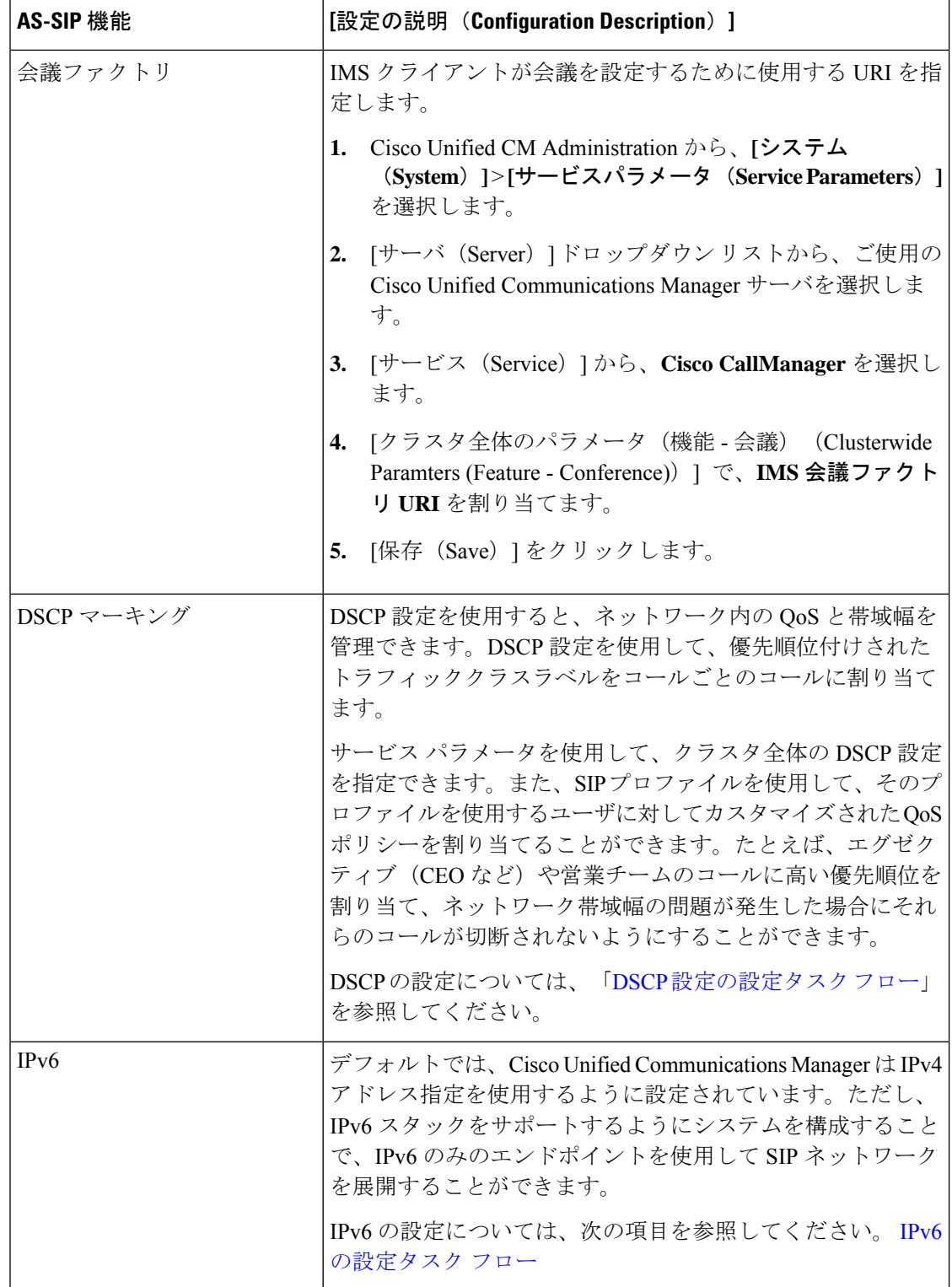

٦

I

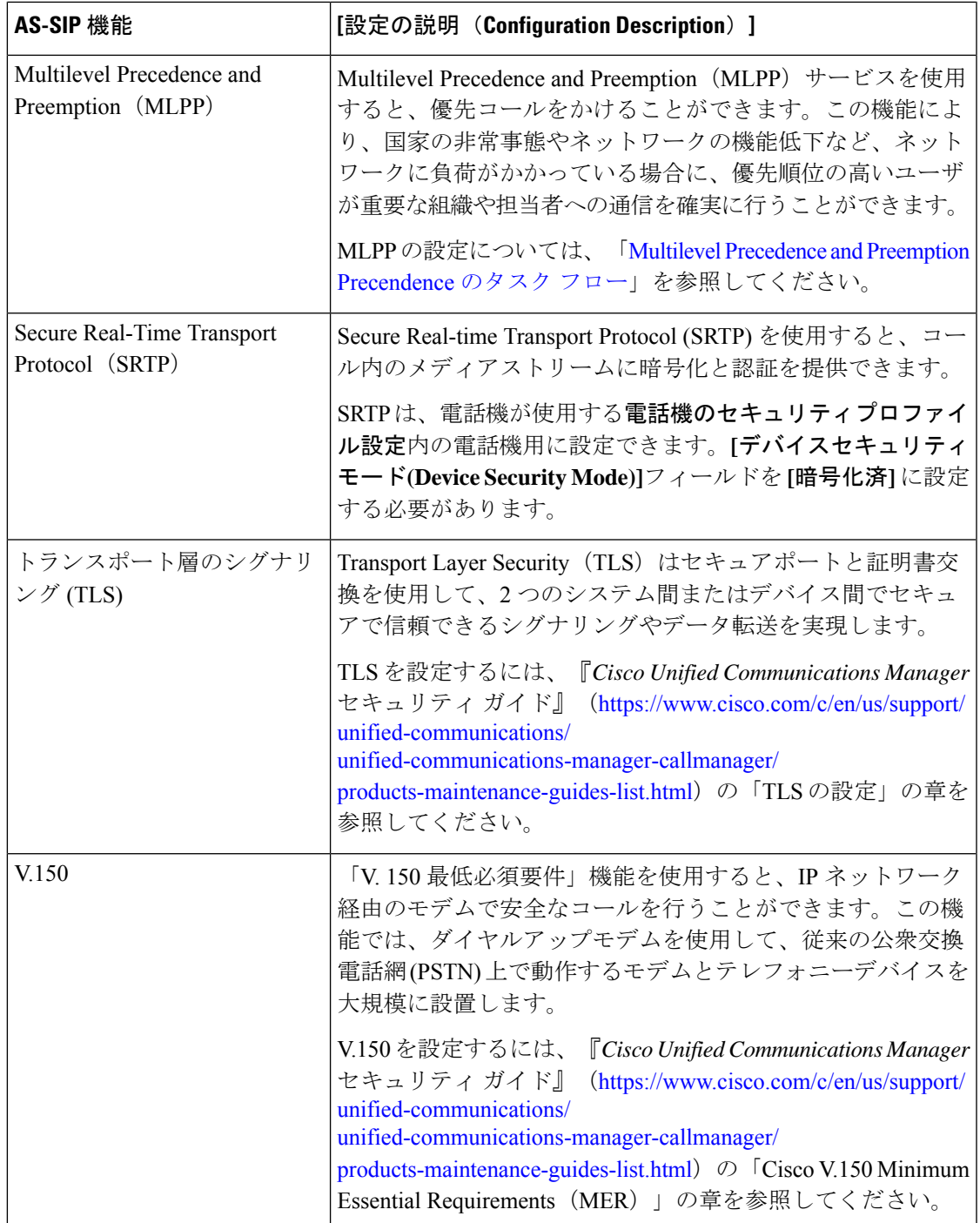

I

翻訳について

このドキュメントは、米国シスコ発行ドキュメントの参考和訳です。リンク情報につきましては 、日本語版掲載時点で、英語版にアップデートがあり、リンク先のページが移動/変更されている 場合がありますことをご了承ください。あくまでも参考和訳となりますので、正式な内容につい ては米国サイトのドキュメントを参照ください。